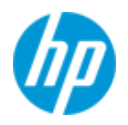

 発行 2023 年 9 月 株式会社 日本 HP

# 【簡易版】HP G5 デスクトップワークステーション

# Intel VROC NVMe RAID 構築手順 Version 1.1

ここに記載されている情報の内容は、将来予告なしに変更されることがあります。HP 製品およびサービスに対する保証は、当該製品およびサービスに付 属の保証規定に明示的に記載されているものに限られます。本書のいかなる内容も、当該保証に新たに保証を追加するものではありません。本書の内容 につきましては万全を期しておりますが、本書の技術的あるいは校正上の誤り、省略に対しては、責任を負いかねますのでご了承ください。

#### 対象となる機種

- Z8 G5 ワークステーション
- Z8 Fury G5 ワークステーション
- Z6 G5 ワークステーション
- Z4 G5 ワークステーション

#### 本書について

- 本書では、対象機種において OS インストールを行う前に M.2 NVMe SSD ( HP Z ターボドライブ G2 ) の RAID を 構築する手順を説明します。
- 本書の対象となる製品群は前世代とは異なり、Legacy BIOS 互換モードを搭載しておりません。それに伴い同モ ード上でしか動作しない「Intel ラピッドストレージ・テクノロジー」の GUI 版は実装されていないため、OS イ ンストール前に RAID Volume 構築を希望する場合は本書を参照の上で UEFI から RAID 構築を行って頂く必要が あります。
- NVMe SSD VROC RAID を行うには、製品専用のライセンス情報入りコントローラーモジュールをお求め頂く必 要があります。

#### 【事前準備】ワークステーション本体への VROC コントローラー取付

VROC コントローラーモジュールの取付個所は製品によって異なります。

Z4 G5 と Z6 G5 は、右側のメモリスロット脇 ボタン電池の下を確認します。左が Z4 G5、右が Z6 G5 の取付位置で す。黄色枠内に取り付けますが、すぐ横に VROC とシルク印刷されています。

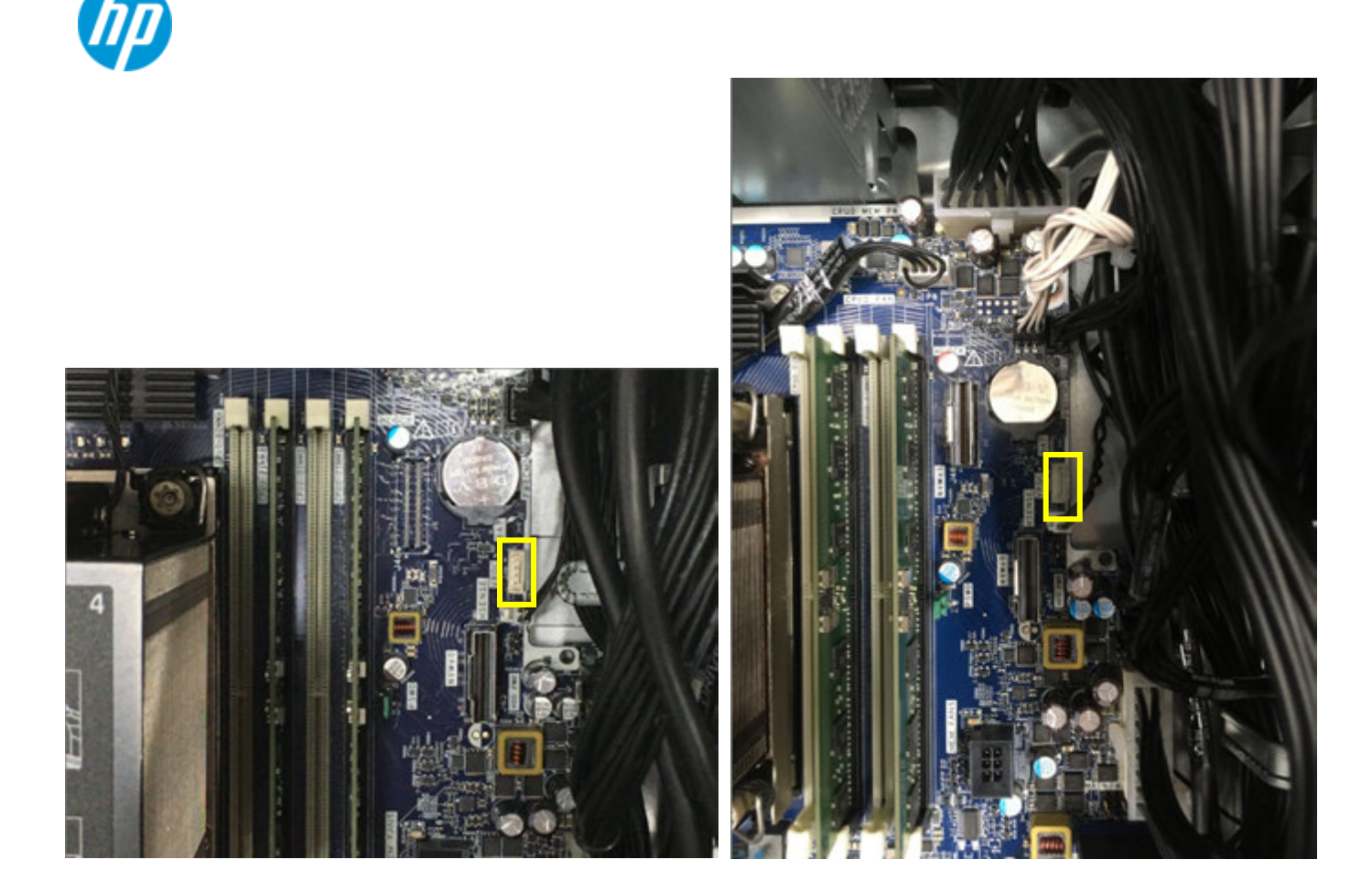

Z8 G5 と Z8 Fury G5 は、本体の左下を確認して下さい。次項の写真左が Z8 G5。右が Z8 Fury G5 です。 黄色枠内に取り付けますが、すぐ横に VROC とシルク印刷されています。

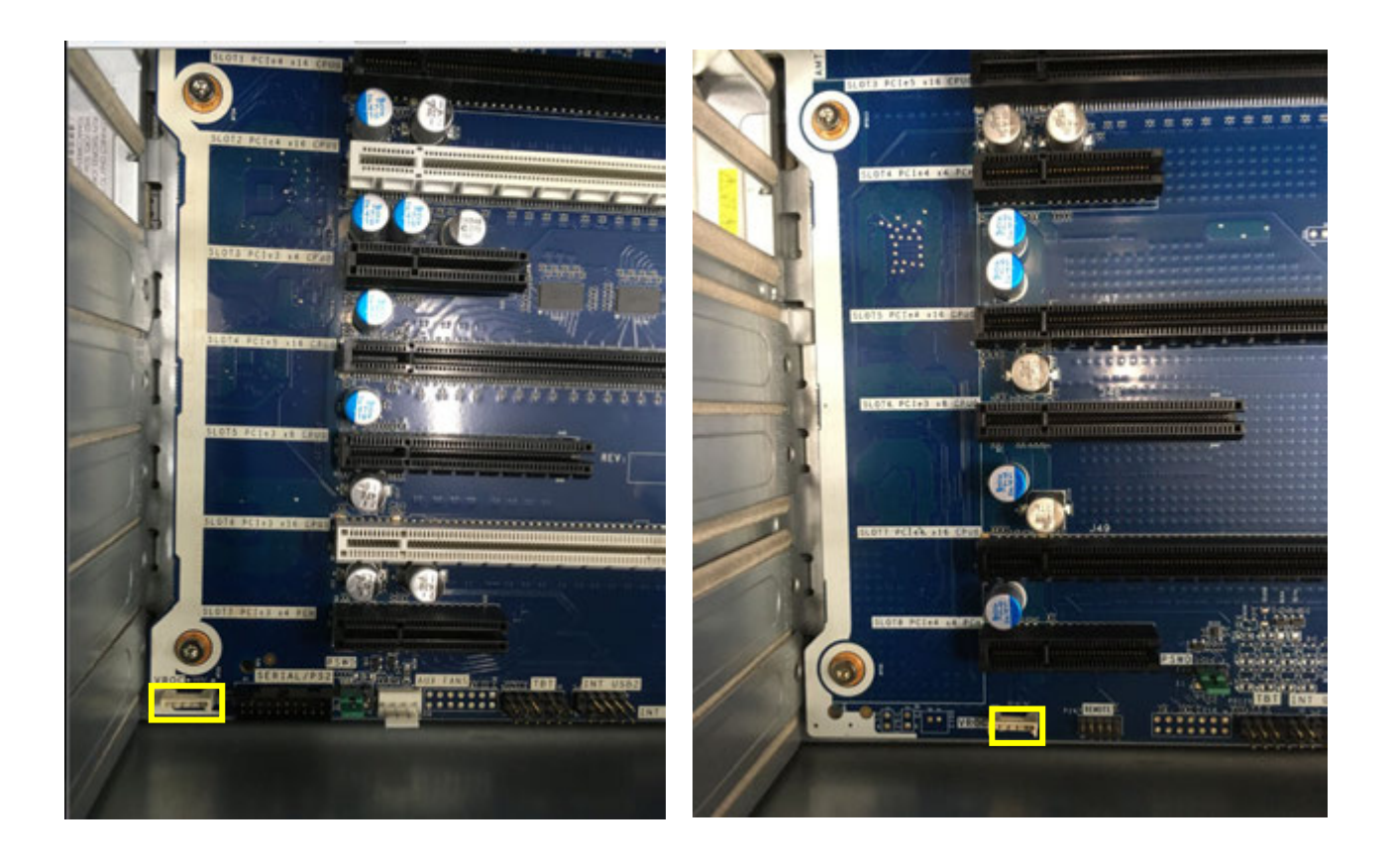

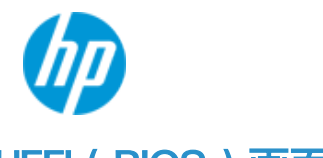

UEFI (BIOS)画面における操作

ワークステーションの電源を入れた直後に F10 キーを連打して、UEFI セットアップ画面を開きます。

#### 1. Security タブ内の項目を変更します

A) 本書執筆時点では、以下の項目を無効化頂く必要があります。この設定は前世代では不要でした。

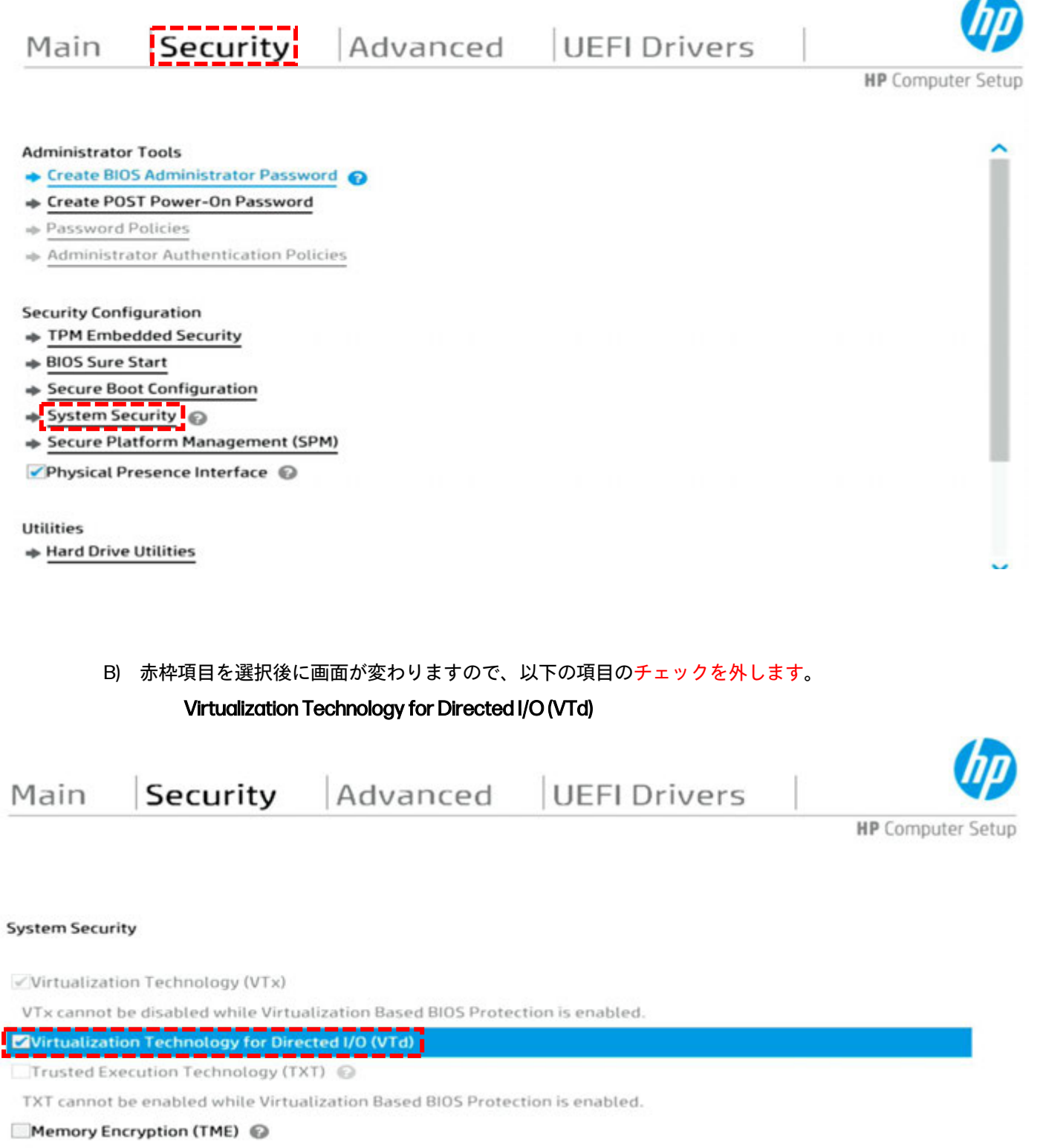

#### OMA Protection

Pre-boot DMA protection

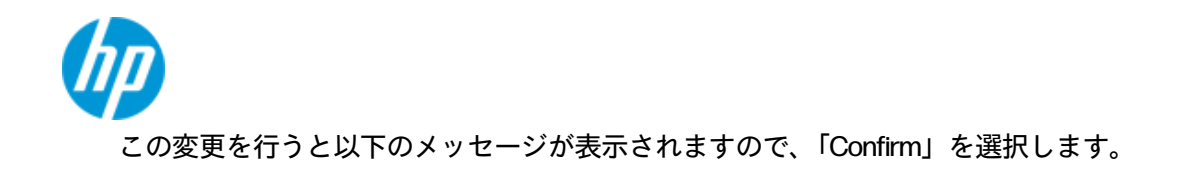

#### **Warning: DMA Protection Warning Message!**

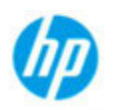

DMA Protection was disabled because "VTd" was disabled. **Confirm** 

- 2. Advanced タブへ移動して、VROC RAID を構築したい NVMe SSD が装着されたスロットの VMD 有効化を行いま す。
	- A) 装着した Slot を確認します。
		- ※Z8 G5 と Z8 Fury G5 の機体上部に NVMe SSD キャリアを搭載している場合、左側が「パーソナリティスロ ット0」、右側が「パーソナリティスロット1」となります。
		- ※Z4 G5 と Z6 G5 の M.2 スロットに NVMe SSD を挿している場合、上段が「M.2 SSD0」、下段が「M.2 SSD1」 となります。
		- ※いずれの製品に付きましても、本体前面から装着可能なタイプのリムーバブル SSD ドライブは未検証 のため、後日確認後に追記予定です。

以降本書では Z8 G5 の「パーソナリティスロット0」の VMD 有効化と RAID Volume 構築を行うものとして 進めます。

B) VMD 有効化を行う Slot を選択します。

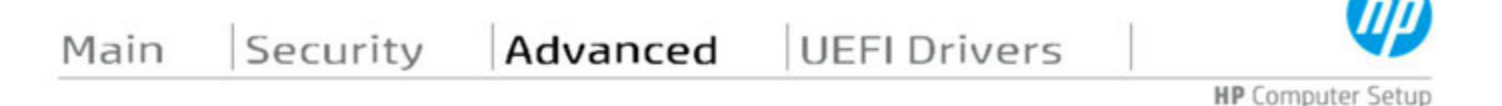

险

**Slot Settings** 

- Slot 1 PCI Express x16 Slot 2 PCI Express x16 Slot 3 PCI Express x4 Slot 4 PCI Express x16 Slot 5 PCI Express x8
- Slot 6 PCI Express x16
- Slot 7 PCI Express x4
- Personality Slot0
- Personality Slot1
- NVMEO

C) Intel® VROC NVMe Raid 項目内の「Enable」を選択します。

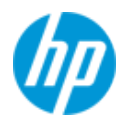

#### Advanced **UEFI Drivers** Security Main **HP** Computer Setup **Personality Slot0** Enable  $\odot$ Gen4 (16Gbps) **Current PCIe Speed Limit PCIe Speed** Auto  $^{\prime}$  0 **Bifurcation** Auto  $\odot$ Intel® VROC NVMe Raid **Disable**  $\bullet$ Enable **Resizable BARs**  $\odot$

D) 変更内容を保存するため、F10 キーを押下して「Yes」を選択します。

#### Exiting...

Save Changes?

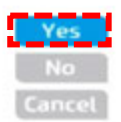

3. ワークステーションは自動的に再起動しますので、再度 F10 キーを連打して UEFI セットアップ画面を開きます。

4. UEFI Drivers タブの「Intel® Virtual RAID on CPU」を選択します。

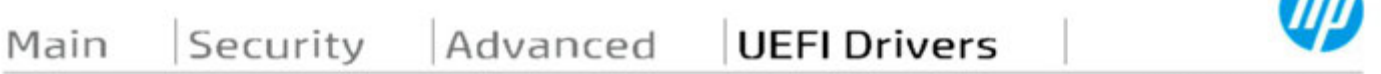

**HP** Computer Setup

**Network Devices** 

Intel(R) Virtual RAID on CPU

+ Intel(R) VROC sSATA Controller

+ iSCSI Configuration

5. 「All Intel VMD Controller」を選択します。

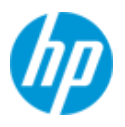

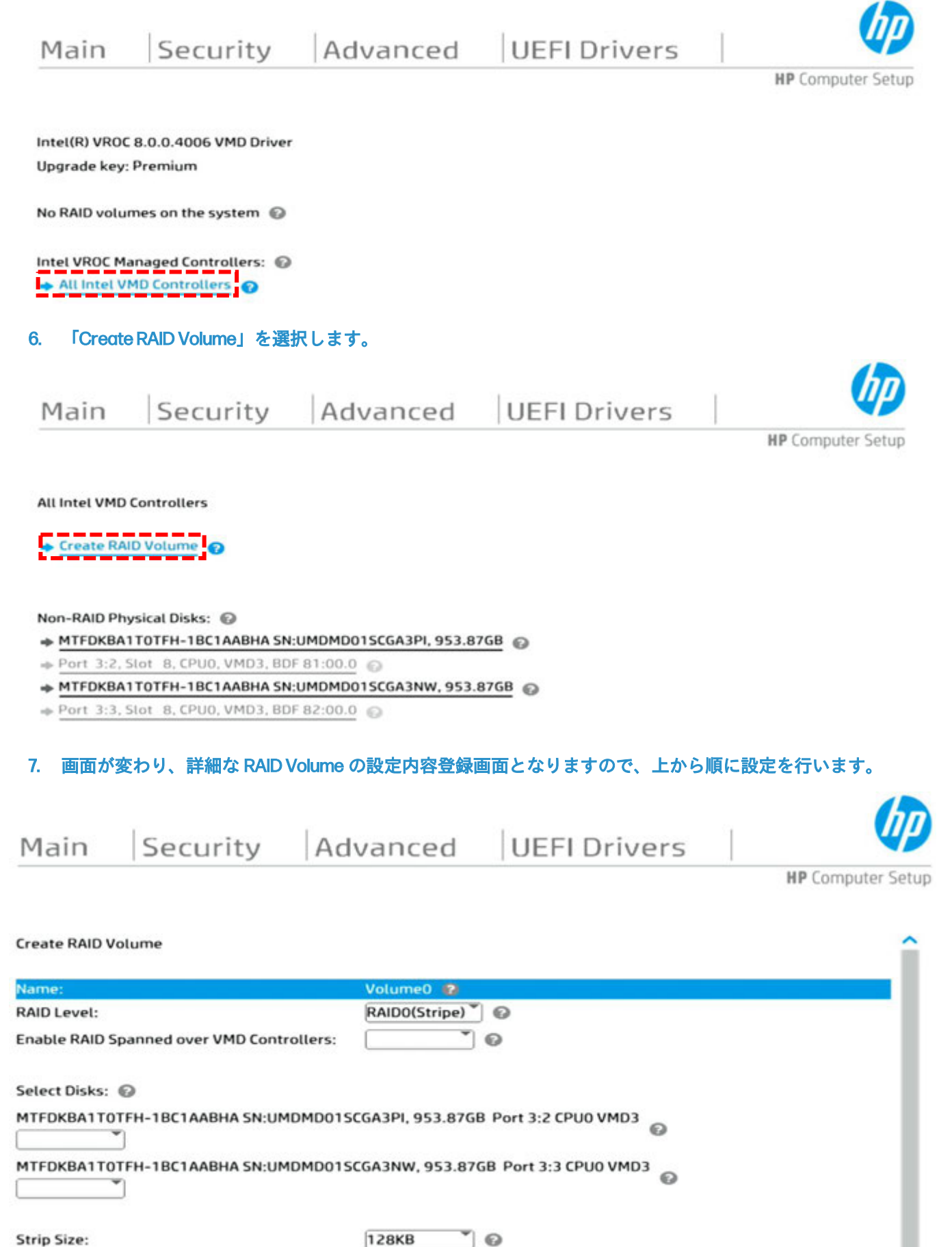

 $0.0\quad\textcircled{\scriptsize{}}$ 

→ Create Volume

Capacity (GB):

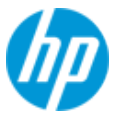

- Name:Enter キーを押下すると、任意の Volume 名称を入力できます。
- RAID Level:必要なレベルを選択します。直下の「Select Disks」にて認識された本数に応じたレベルのみ表示 されます。また RAID5 選択には、Intel VROC NVMe SSD プレミアムコントローラモジュールが必要です。
- > Enable RAID Spanned over VMD Controller: 本項目で X マークを選択してスパンモードを有効にした場合は VMD を跨いだ Volume が作成可能ですが、この場合ブータブルドライブにはならず、データドライブとしての利用し か出来なくなります。従って OS 起動ドライブとして使用したい場合、X マークを付けずに作業を進めます。 ※VMD のグループ分け(HII 上のドメイン番号)に付きましては、後日別の文書にて説明予定です。
- Select Disks:本項目にて X マークを選択することで、ディスクを RAID Volume へ参加させることが可能です。
- Create Volume:RAID Volume に必要な全てのディスクを選択後、この項目を選択して RAID Volume を構築しま す。
- 8. 正しく RAID Volume が構築されますと一つ前の画面に戻り、RAID Volume が表示されていることを確認します。

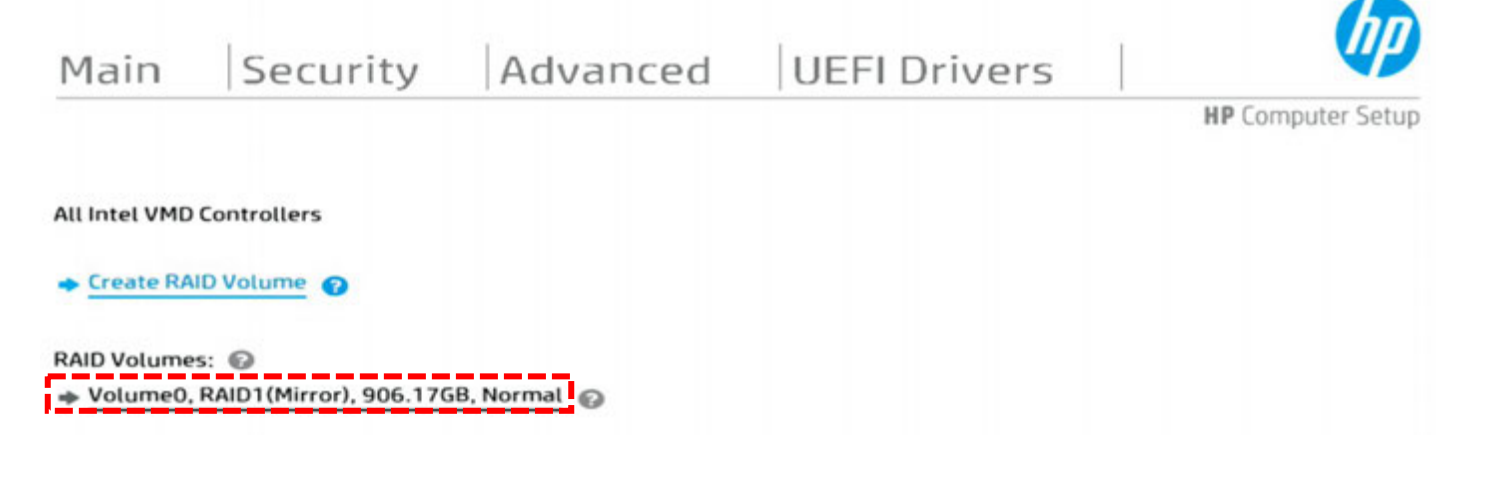

9. F10 キーを押下して Yes を選択します。ワークステーションは自動的に再起動しますので、OS インストール作 業を行って下さい。

### Windows インストール用の VMD ドライバ用意

- 1. HP ドライバーダウンロードサイトにて、対象機種用の各種ドライバーを事前にご用意下さい。 https://support.hp.com/jp-ja/drivers
- 2. 次項のようなサイトが開きますが、左上の「サポートホーム」をクリックします。

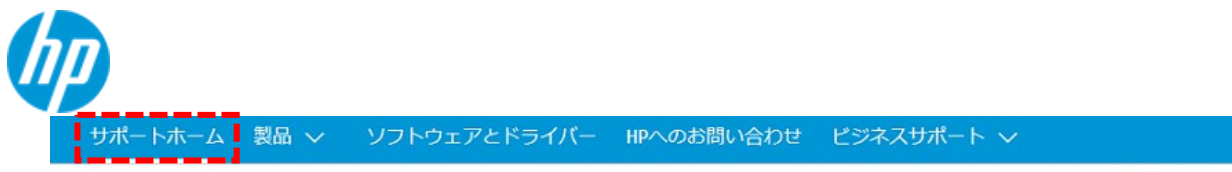

Windows 10 Update

## HP カスタマーサポートへようこそ、 何かお困りですか?

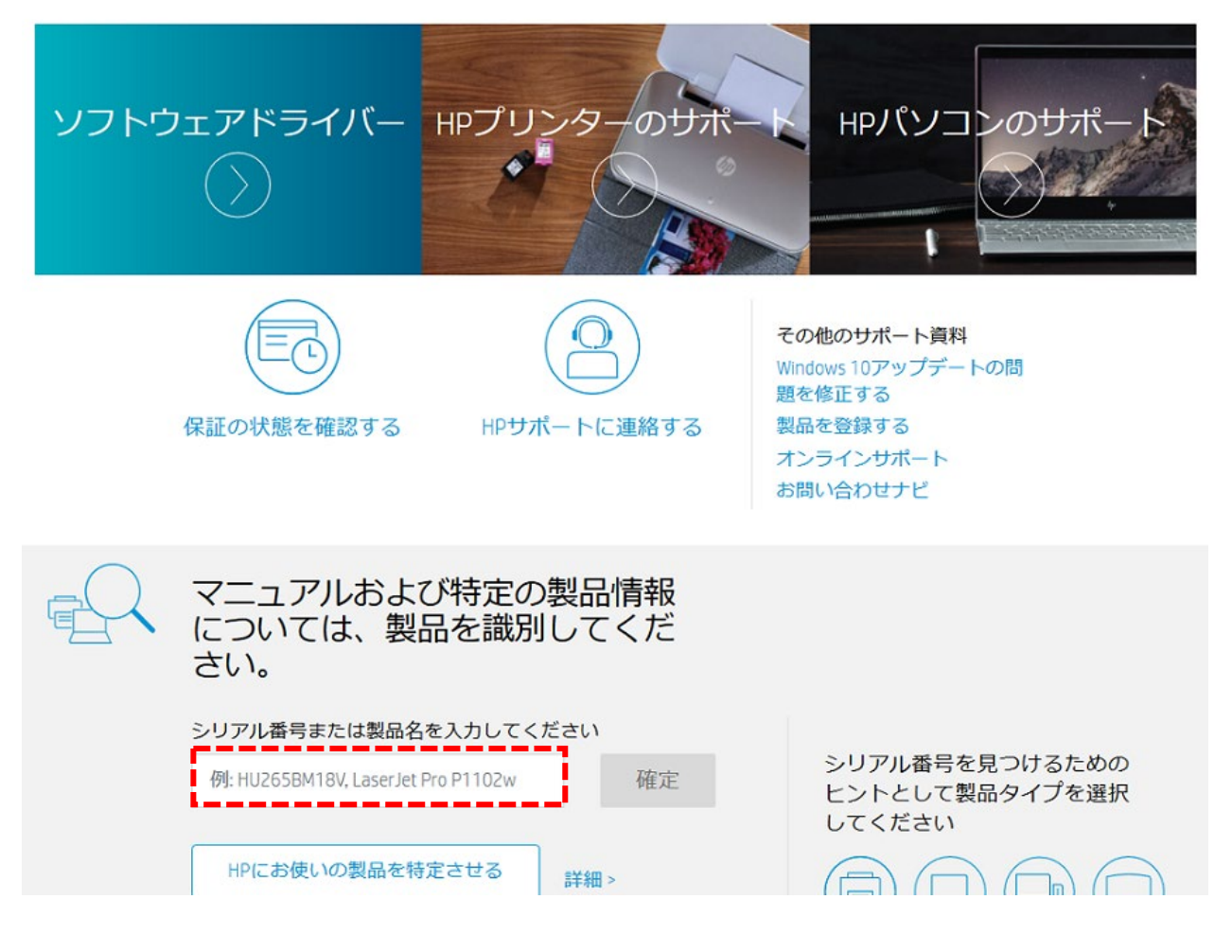

3. 検索ウィンドウに機種名を入力すると候補となる機種が表示されますので、表示内容を確認して作業対象の機種をク リックします。この時、「Z8 G5」と「Z8 Fury G5」をお間違えの無いようご注意下さい。

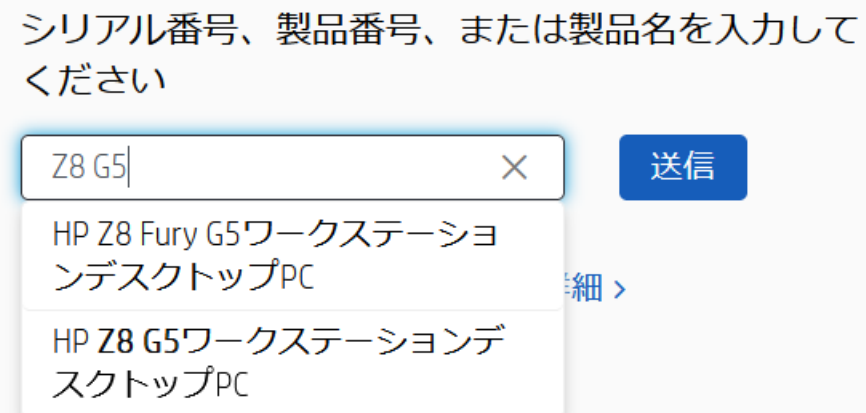

4. 表示されたページが作業対象の機種と一致していることを確認後、「ソフトウェアおよびドライバ」をクリックしま す。

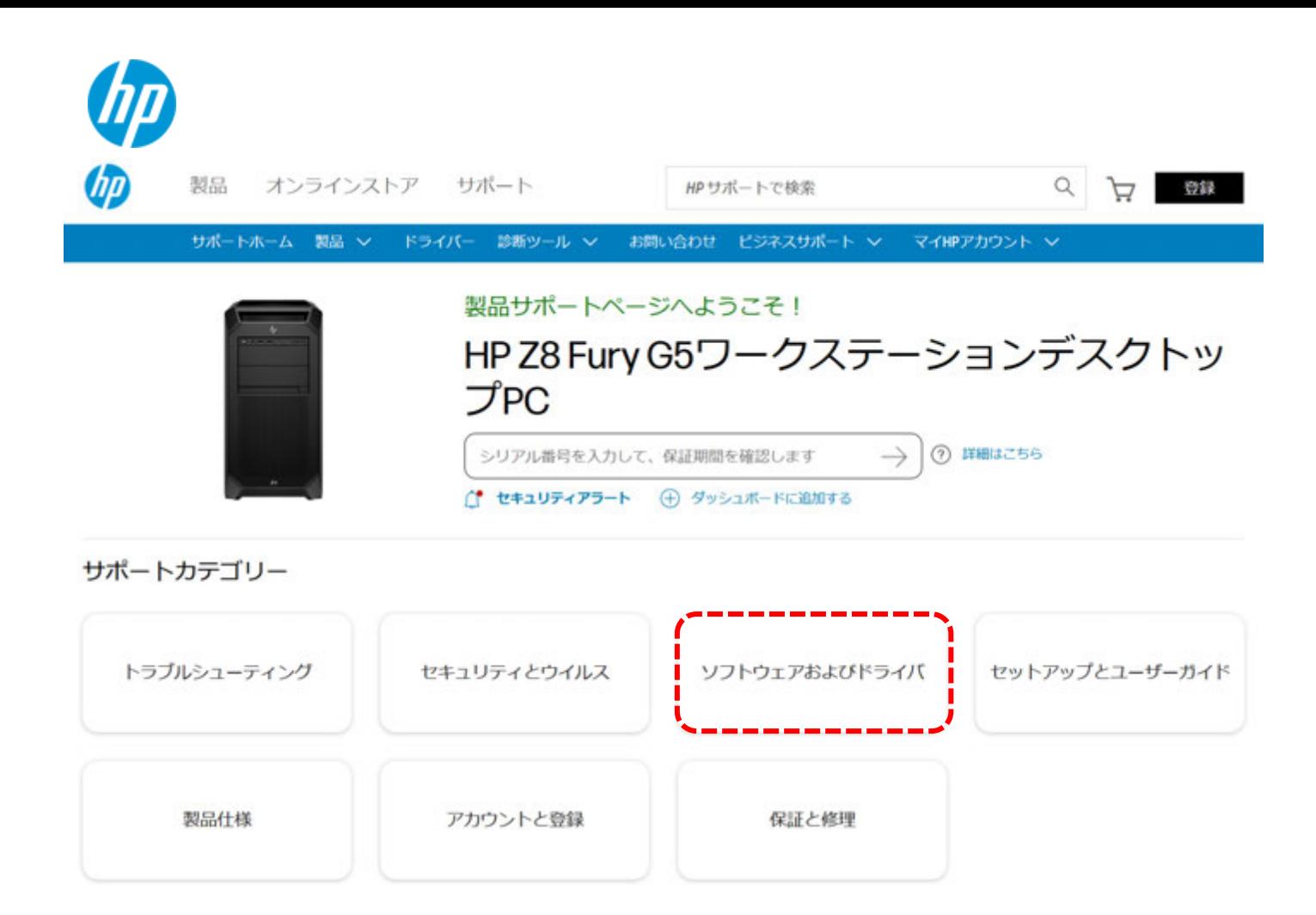

5. ページが変わりますので「ソフトウェアおよびドライバーのセルフサービスページ」へのリンクをクリックします。

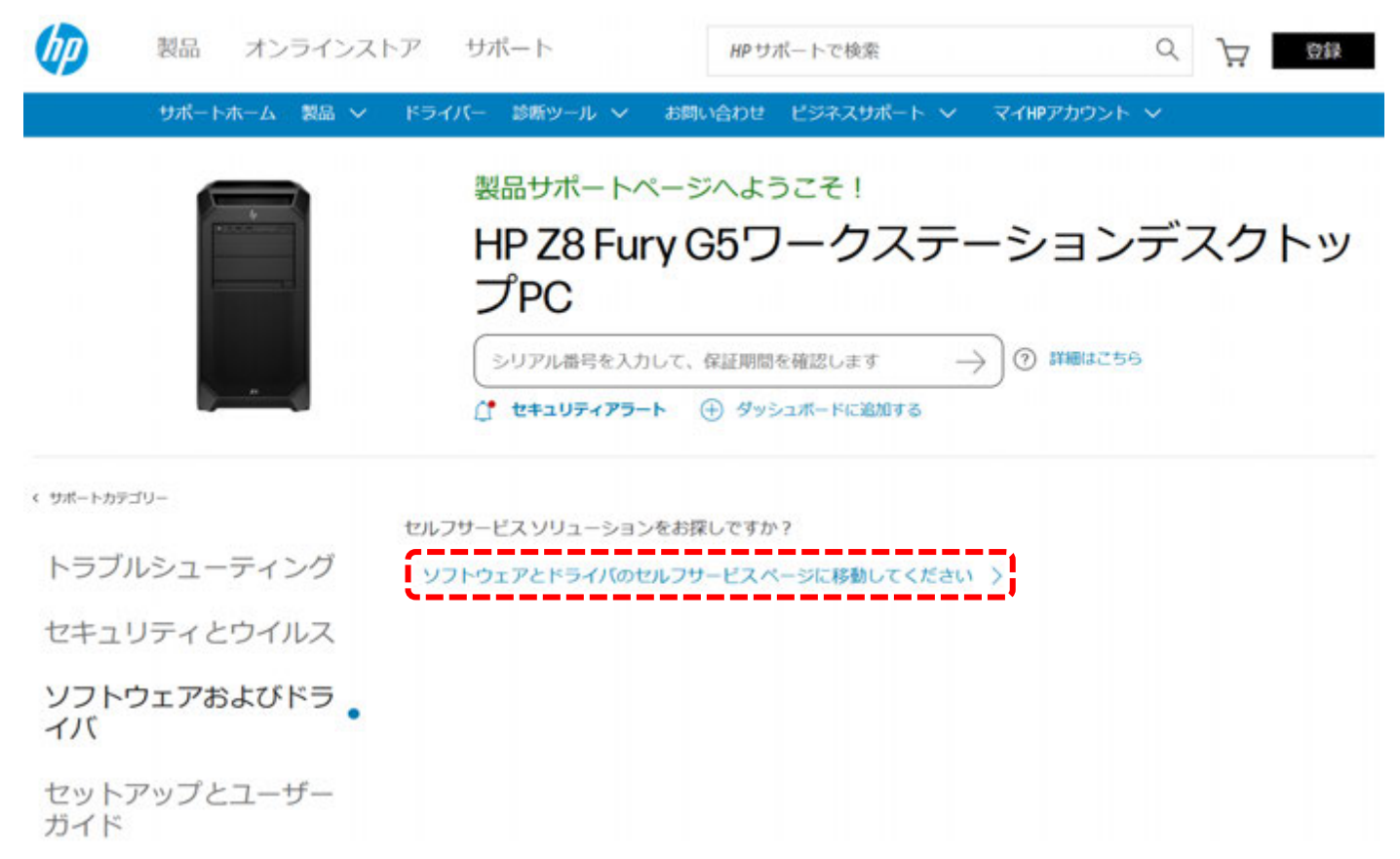

6. 本書作成時点の Windows 10 22H2 向け最新版は「sp145512」が該当しますので、OS バージョンや sp 番号が異なる

# 場合は該当する物に置き換えて作業を行って下さい。

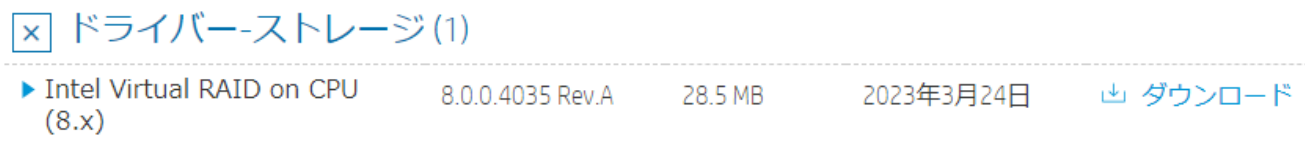

7. 作業用 PC にてコマンドプロンプトを管理者権限で開き、以下のコマンドを入力します。

sp145512.exe /e /s

例: C:\以下に sp145512.exe をダウンロードした場合は cd c: \で該当ディレクトリに移動後 「C: \sp145512.exe /e /s」となります。

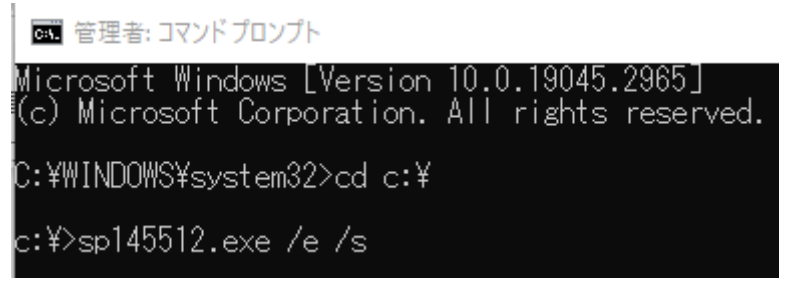

8. Softpaq の中身が、「C: \swsetup\sp145512」以下に解凍されます。

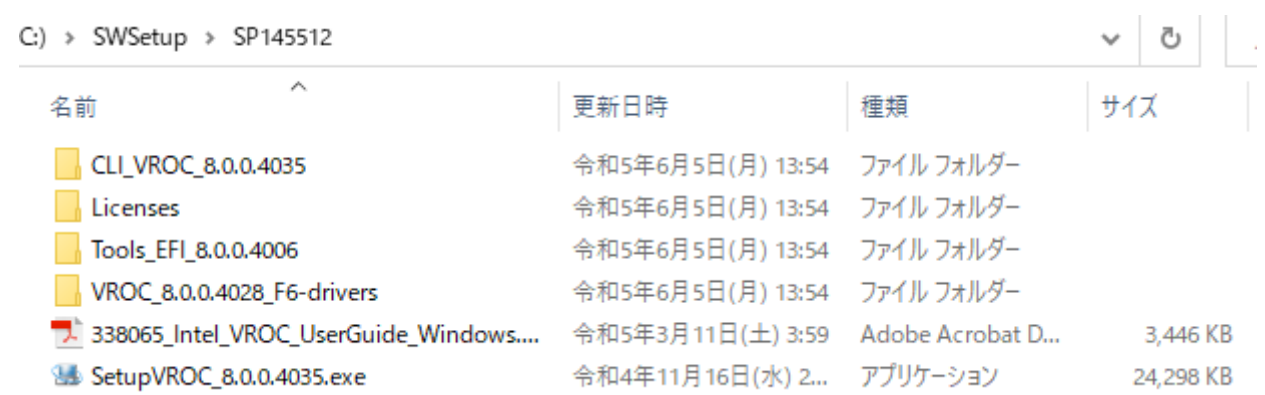

9. 解凍後のフォルダ内の「VROC \*\*\*\*\*\*\*\*\*\* F6Drivers」を USB メモリにコピーします。これは OS インストールメディ アに格納することをお勧めします。